# **YURTDIŞINDAN İLAÇ TEMİNİ ÖN KONTROL PANELİ KULLANIM KILAVUZU**

#### **Web Sitesine Giriş**

Web sitesine FarmaInbox programı içerisinde yer alan Reçete Tevzi Sistemi'nden ya da yine FarmaInbox programı içerisinde yer alan Eczacı Bilgi Sistemi'nden giriş yapabilirsiniz. (Resim-1, Resim-2)

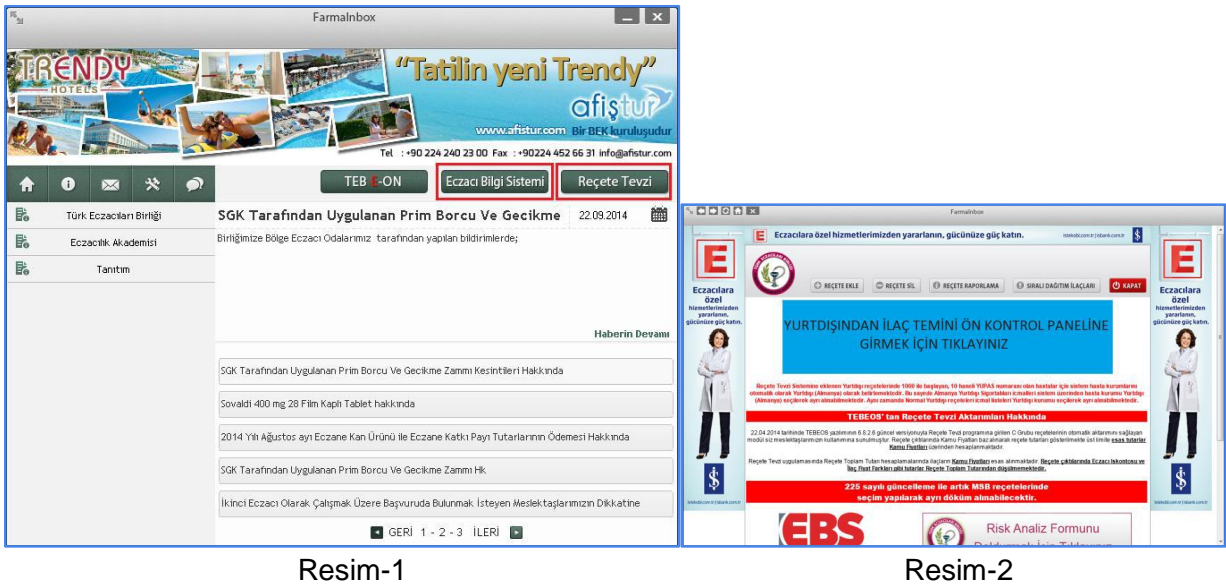

#### **Genel Bilgiler**

Siteye giriş yaptığınızda ana sayfada yurtdışından ilaç temini ile ilgili bilgilere ulaşabilirsiniz. İlaçların örnek reçete, rapor ve evraklarına ilaç ismini filtreleyip seçerek, gönder butonuna basarak ulaşabilirsiniz. (Resim-3)

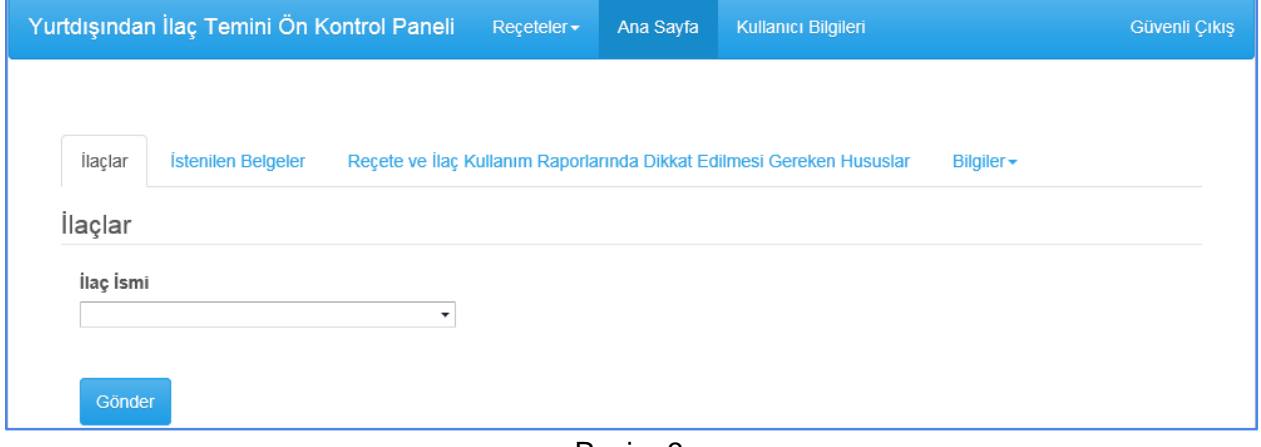

Resim-3

# **Reçete Giriş**

Bu sayfaya 'Reçeteler' menüsü altındaki 'Reçete Giriş' butonuna tıklayarak ulaşabilirsiniz. Reçete girişi için hastanıın TC kimlik numarasını yazdıktan sonra, 'Ara' butonuna basınız. Eğer hasta sistemimizde kayıtlı ise, hasta bilgileri doldurulacaktır.

Daha sonra reçete ile ilgili bilgileri girdikten sonra, reçetede ihtiva eden ilaçları seçiniz ve reçetede yazan adetlerini giriniz. (Resim-4)

'Kaydet' butonuna basınız. Kayıt başarıyla gerçekleşirse, bir pdf belgesi açılacaktır. (Resim-5) Belgede yer alan bilgileri kontrol edip, kaşe ve imzaladıktan sonra, sayfanın en altında yer alan adrese, reçete, rapor ve çıktı ile birlikte postalayınız.

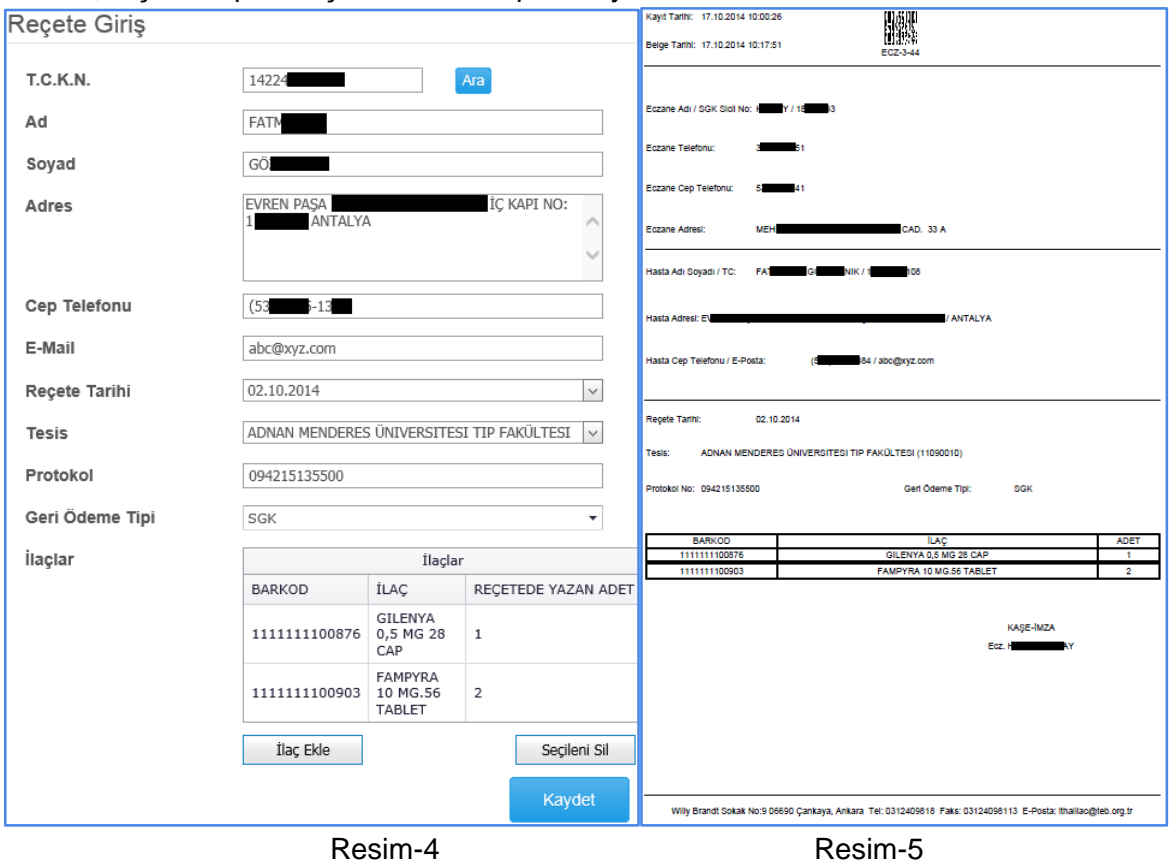

## **Reçete Görüntüleme**

'Reçeteler' menüsü altındaki 'Reçetelerim' butonuna tıklayarak, kaydettiğiniz reçetelere ulaşabilir, görüntüleyebilir, güncel durumunu izleyebilir, düzenleyerek tekrar kaydedebilir, silebilirsiniz. (Resim-6)

Tekrar kaydetme ve silme işlemi, reçete birliğimize ulaştığında pasiflenecektir.

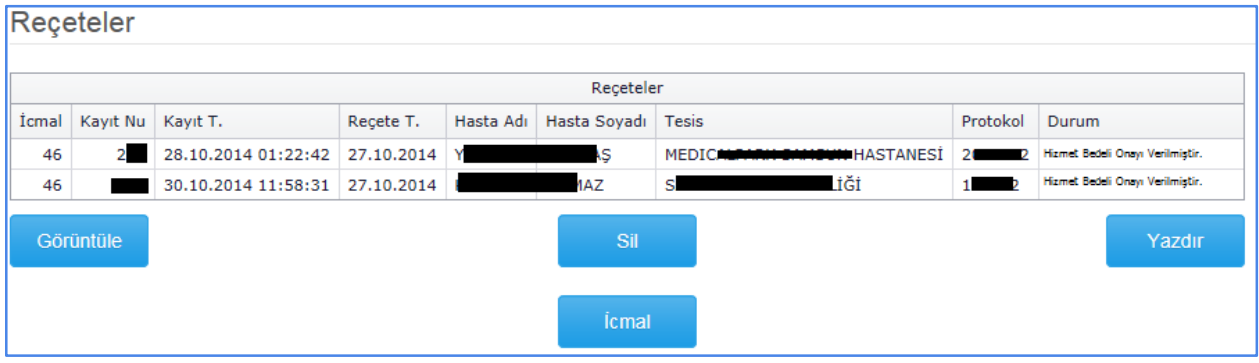

Resim-6

## **İcmal Listesi ve Fatura İşlemleri**

'Reçeteler' menüsü altındaki 'Reçetelerim' butonuna tıklayarak, kaydettiğiniz reçetelere ulaşabilirsiniz. Bu menüdeki 'İcmal' butonuna bastığınızda (Resim-6), durumu 'Hizmet Bedeli Onayı Verilmiş' olan reçetelerinizin icmal listesi alınacaktır. Hizmet bedeli onayı, birimimiz tarafından, SGK ödemesi kesinleşmiş reçetelere ve bedeli hasta tarafından karşılanan reçetelere verilmektedir. İcmal listesi bilgilendirme amaçlı olup, faturanızı icmal listesindeki bilgilere göre kesmeniz ve faturanın ekinde yollamanız gerekmektedir. (Resim-8) Eğer IBAN bilginiz sistemde tanımlı değilse, icmal listesi alınamaz. (Resim-9) IBAN bilginizi, 'Kullanıcı Bilgileri' menüsünden güncelleyebilirsiniz. Ayrıntılı bilgi için kılavuzdaki 'Kullanıcı Bilgileri' bölümünü okuyunuz.

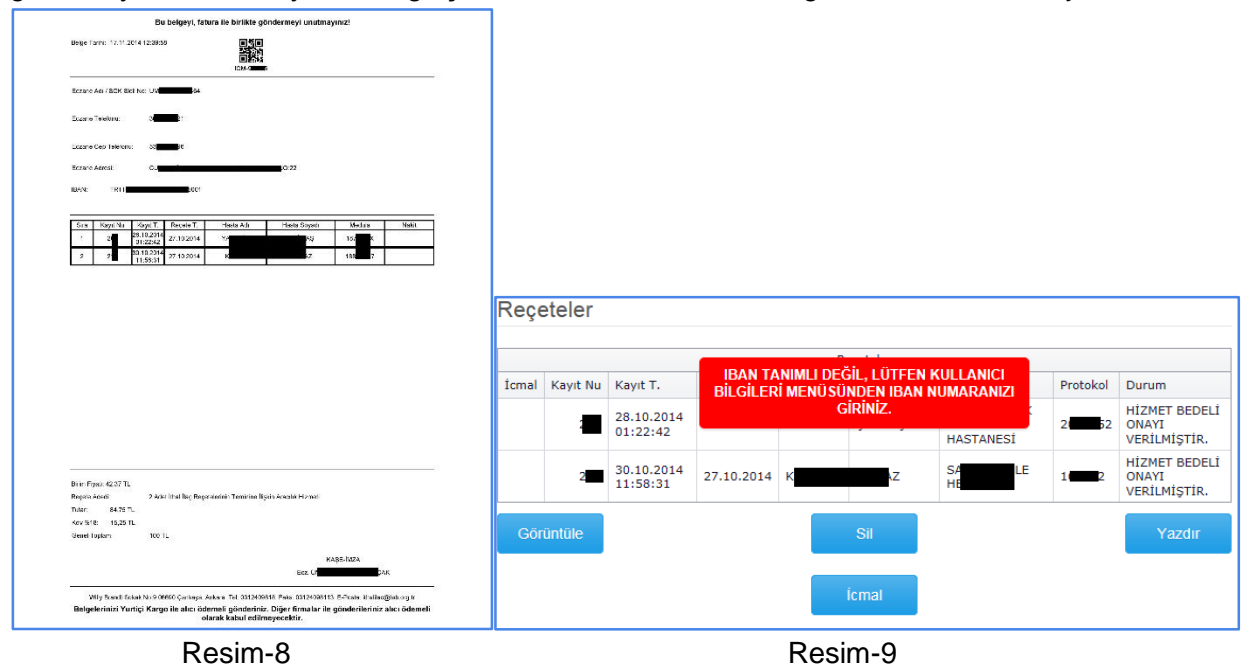

**Kullanıcı Bilgileri**

Bu sayfaya 'Kullanıcı Bilgileri' butonuna tıklayarak ulaşabilirsiniz. (Resim-7) Buradaki IBAN dışındaki bilgileriniz, Reçete Tevzi Sistemi'nden aktarılmaktadır. IBAN dışındaki bilgilerinizin, düzenlenmesi gerektiğini düşünüyorsanız, lütfen eczacı odası ile iletişime geçiniz. IBAN bilginizi güncellemek için IBAN numaranızı giriniz, 'Güncelle' butonuna basınız.

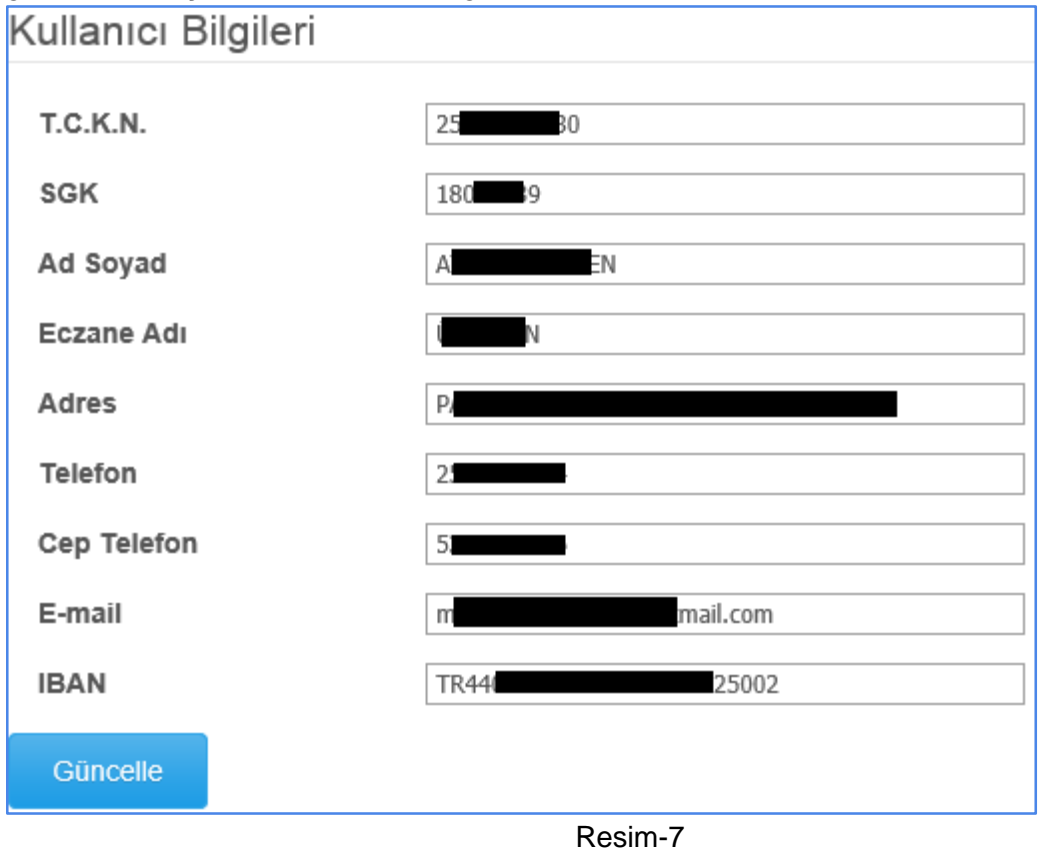